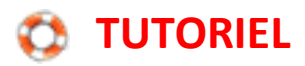

## **Insérer un tableau**

**Logiciel de traitement de texte OpenOffice Writer**

Pour insérer un tableau, cliquer sur l'icône Tableau.

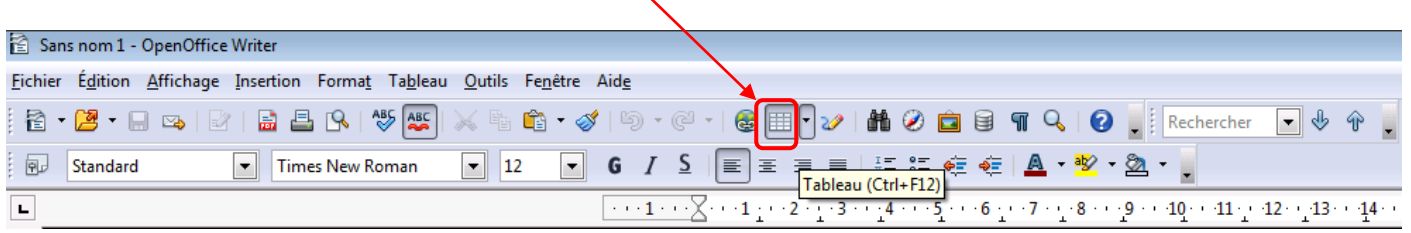

On pourra ainsi choisir le nombre de lignes et de colonnes désirées.

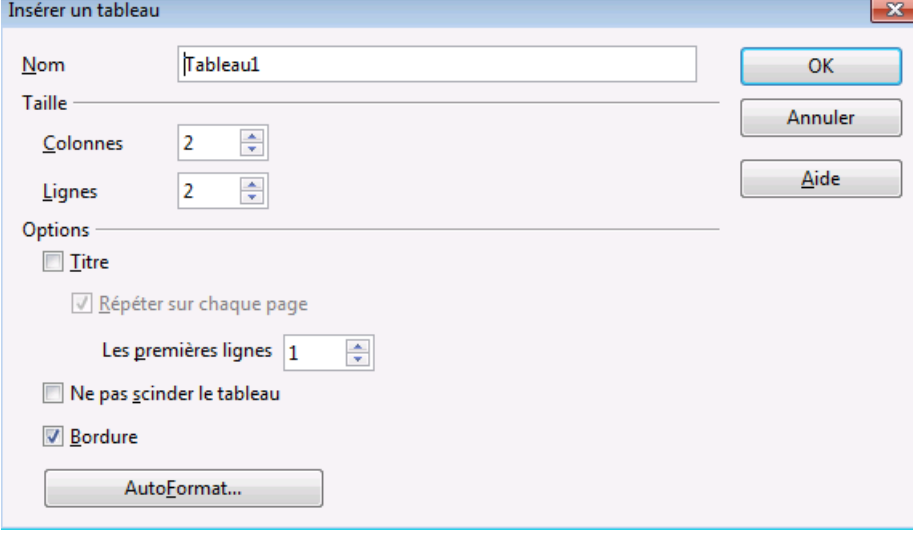

## **Avec le logiciel de traitement de texte Microsoft Word**

Cliquer sur l'onglet Insertion, puis sur Tableau. En déplaçant la souris sur les cases du menu, on détermine la taille du tableau qui se visualise immédiatement sur la page.

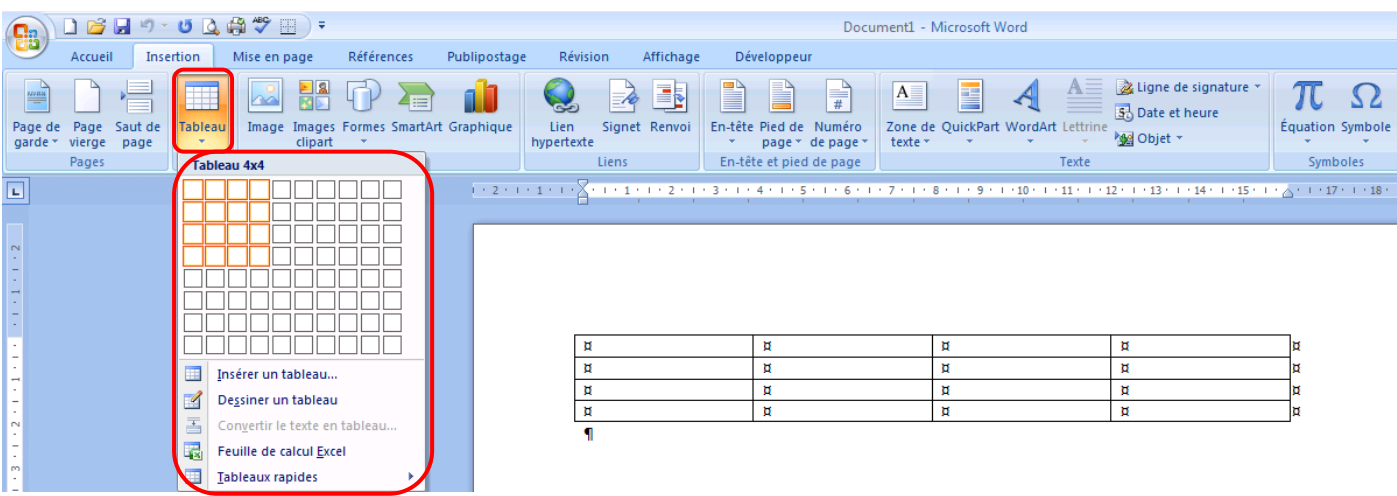

Lorsque le tableau est dessiné sur la feuille, il apparait un nouvel onglet Outils de tableau qui permet de modifier le tableau à sa convenance.

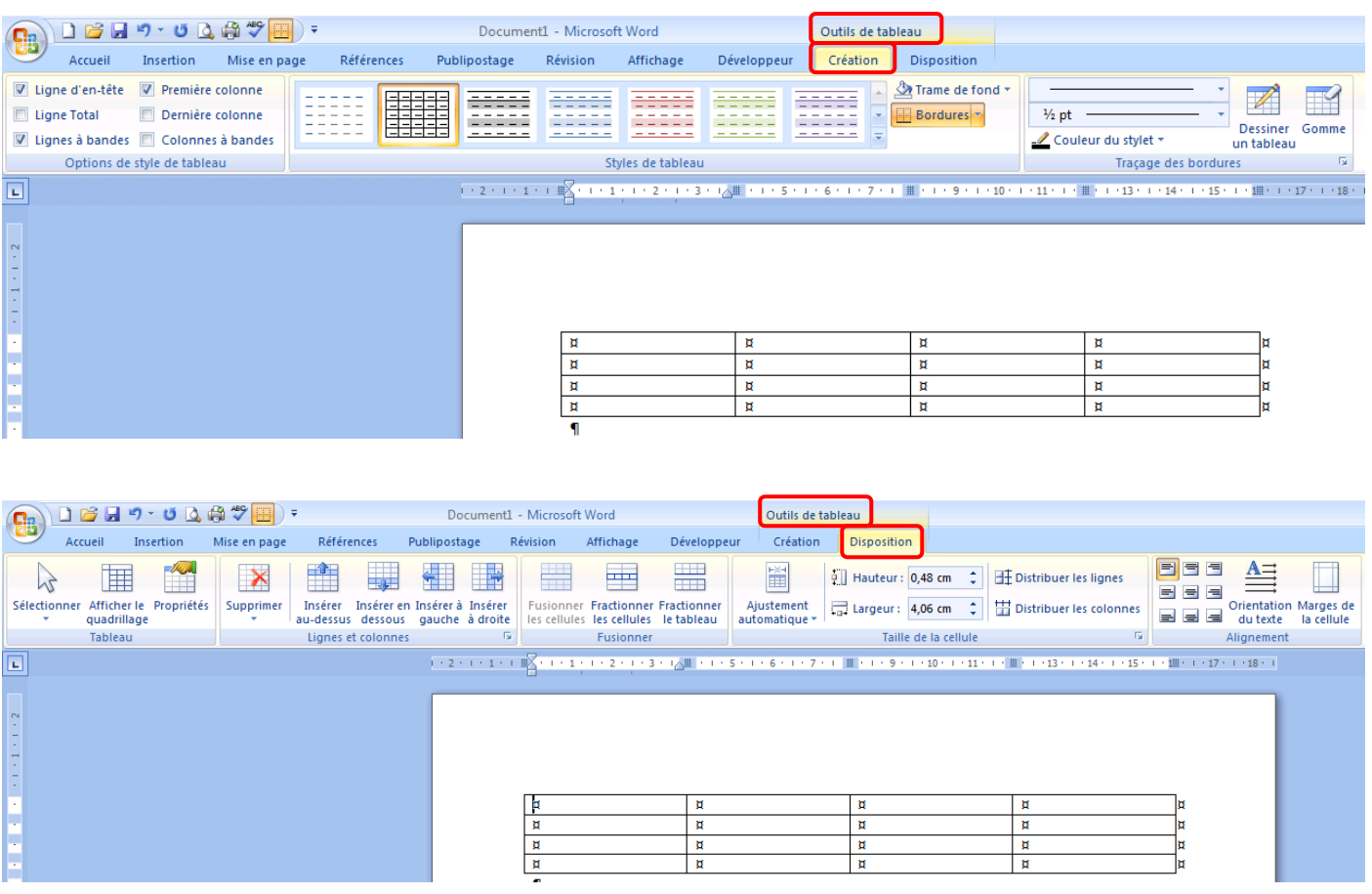